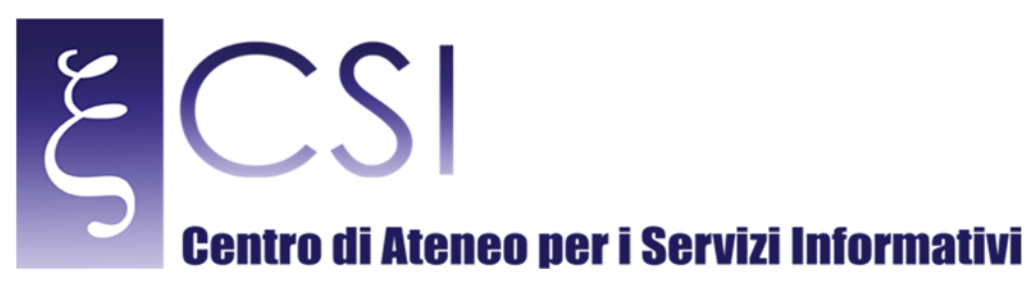

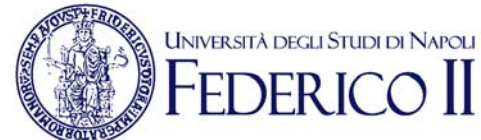

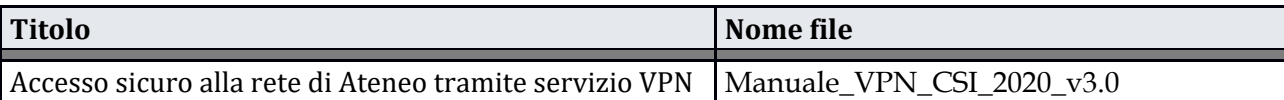

#### *Nome* **Data<sup>2</sup> Data Redatto da Mario Maiorino, Carmine Piccolo** 103/11/2016 **Revisionato da Mario Maiorino, Carmine Piccolo, Paciolla Giuseppe** 08/05/2020 **Approvato da Mario Maiorino, Carmine Piccolo** 08/05/2020

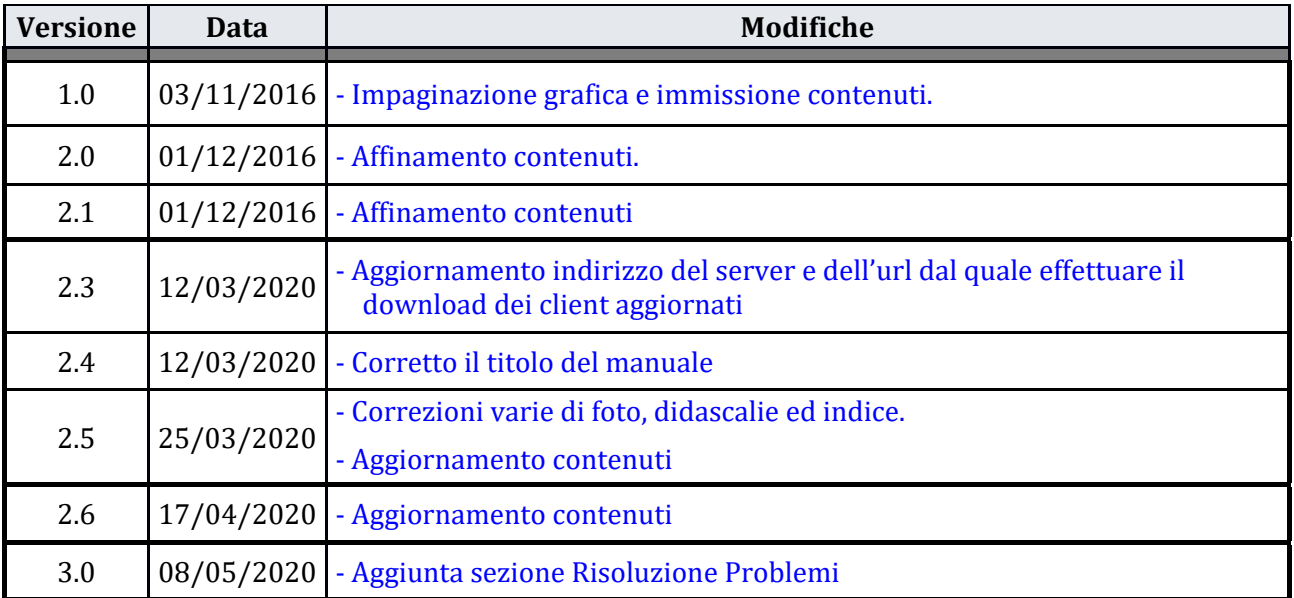

**CSI** - Accesso sicuro alla rete di Ateneo tramite servizio VPN – pag. 1

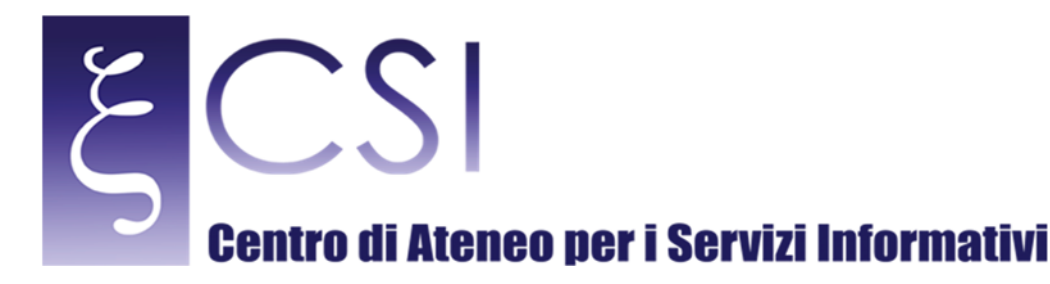

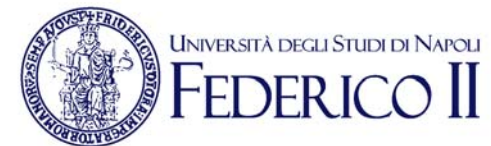

## **Accesso alla rete di Ateneo tramite servizio VPN**

#### **Indice**

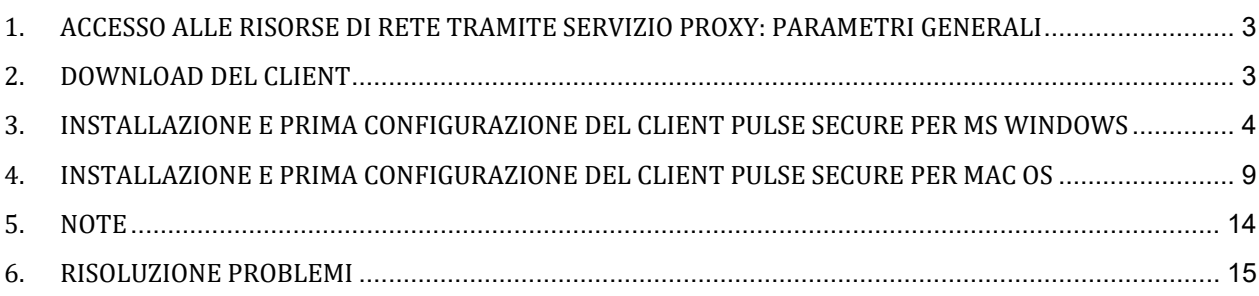

**CSI** - Accesso sicuro alla rete di Ateneo tramite servizio VPN – pag. 2

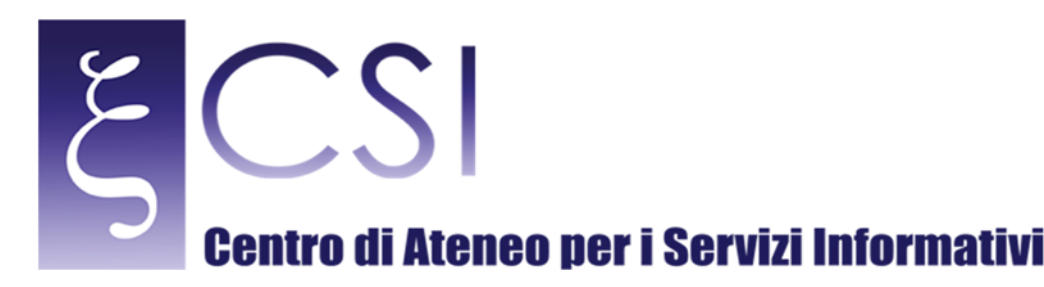

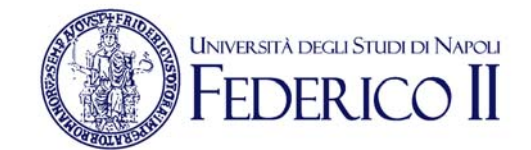

#### 1. ACCESSO ALLE RISORSE DI RETE TRAMITE SERVIZIO PROXY: PARAMETRI GENERALI

Al fine di risolvere il problema dell'accesso sicuro alle risorse riservate dell'Intranet della rete di Ateneo UniNa è stato implementato il servizio VPN mediante connessione di tipo SSL.

Per poter usufruire di tale servizio è richiedere al C.S.I. le necessarie credenziali e dover installare sul proprio PC un client (denominato Pulse Secure) per stabilire la connessione protetta e criptata con il server VPN di Ateneo.

Il principale parametro per l'impostazione del servizio VPN è l'indirizzo del server al quale puntare per la connessione e cioè:

#### Indirizzo server VPN: **https://sslvpn.unina.it/amministrazione**

Ad esso vanno aggiunte le credenziali (username e password) fornite dal C.S.I.

Nei paragrafi seguenti sono indicate le modalità di configurazione del client per la realizzazione della connessione.

#### 2. DOWNLOAD DEL CLIENT

Per la prima installazione è necessario effettuare il download e l'installazione del client Pulse Secure dal seguente sito/url:

#### **http://www.csi.unina.it/vpn**

Il client è disponibile nelle versioni per:

- Microsoft Windows 32bit (PulseSecure.x86)
- Microsoft Windows 64 bit (PulseSecure.x64)
- Mac OS (PulseSecure1.dmg)
- Linux distribuzione 32 bit Debian / Ubuntu (pulse-5.3R7.i386.deb)
- Linux distribuzione 64 bit Debian / Ubuntu (pulse-5.3R7.x86\_64.deb)
- Linux distribuzione 32 bit CentOS / RedHat (pulse-5.3R7.i386.rpm)
- Linux distribuzione 64 bit CentOS / RedHat (pulse-5.3R7.x86\_64.rpm)

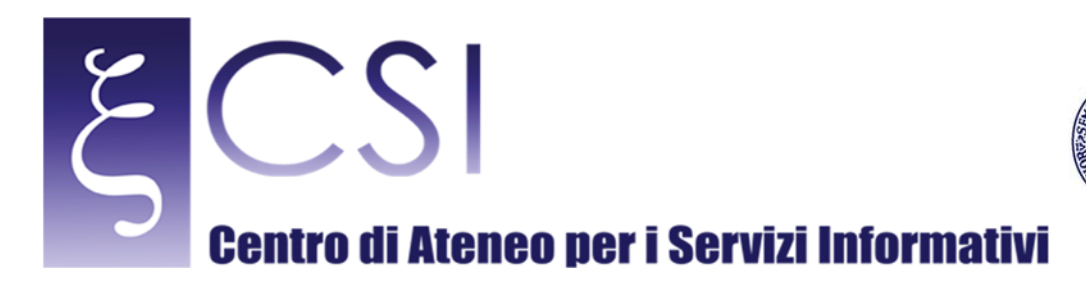

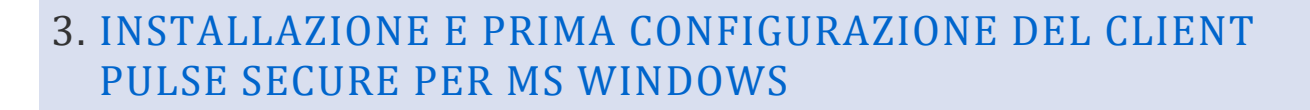

**UNIVERSITÀ DEGLI STUDI DI NAPOLI** 

Avviare l'installazione del client Pulse Secure cliccando sul file eseguibile scaricato precedentemente, comparirà la seguente finestra:

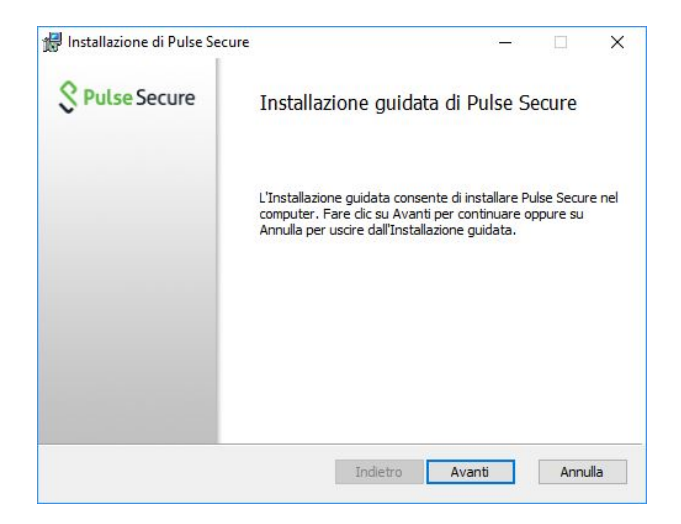

Cliccare su "Avanti" e successivamente su "Installa": verrà avviata l'installazione del client.

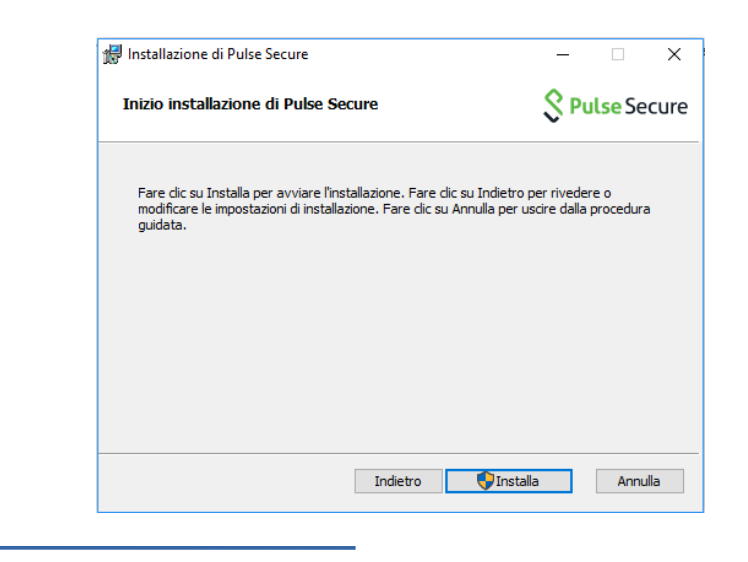

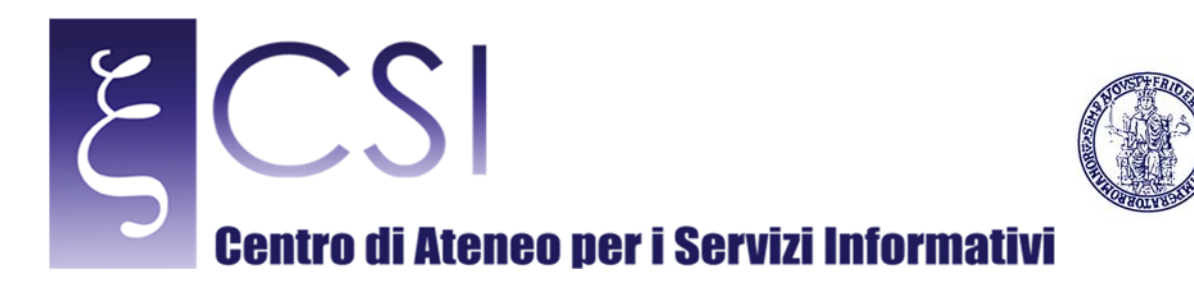

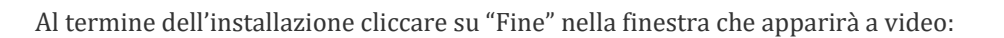

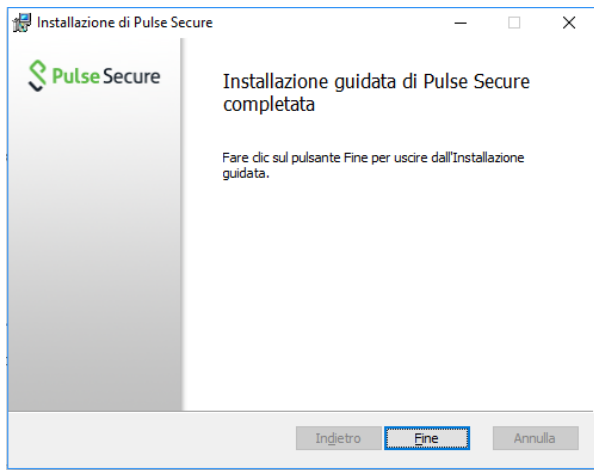

UNIVERSITÀ DEGLI STUDI DI NAPOLI

**FDFRI** 

Il client Pulse Secure è così installato e sulla barra delle applicazioni comparirà una nuova icona avente la forma di una "S":

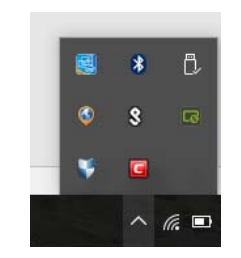

Cliccare con il tasto sinistro del mouse su tale icona e nel menu a tendina che compare cliccare su "Apri Pulse Secure", sia avvierà così l'applicazione:

**CSI** - Accesso sicuro alla rete di Ateneo tramite servizio VPN – pag. 5

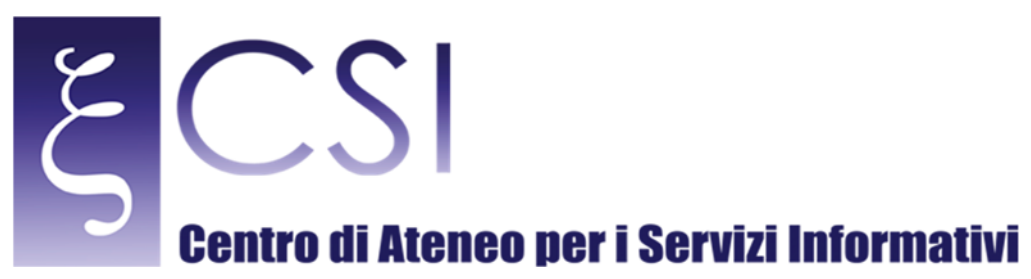

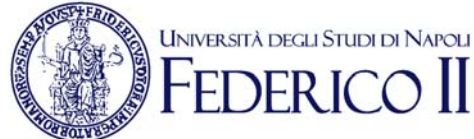

### $=$   $\times$ **Pulse Secure** File Guida Connessioni  $+$ Nessun elemento Connessioni © 2010-2016 by Pulse Secure, LLC<br>Tutti i diritti riservati Chiudi

Cliccare sul simbolo "+" alla destra della scritta "Connessioni": si creerà così una nuova connessione VPN, che, ad esempio, si può chiamare "vpn-unina" compilando il campo "Nome":

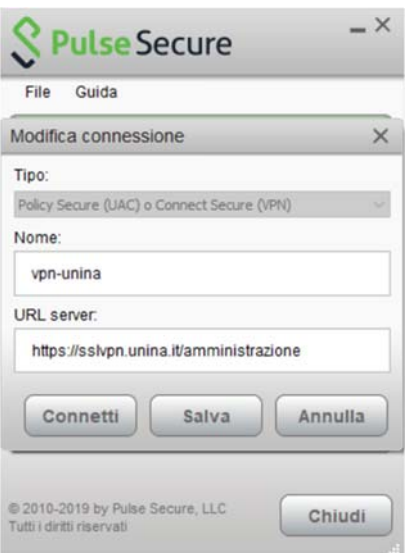

Nel campo "URL server" digitare: **https://sslvpn.unina.it/amministrazione** e cliccare successivamente su "Aggiungi".

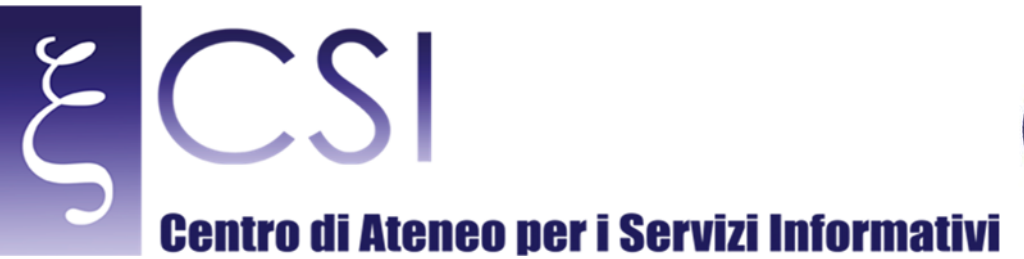

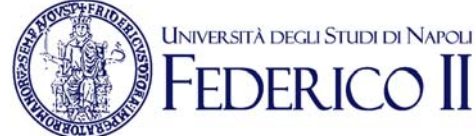

Successivamente si vedrà comparire la connessione creata nell'elenco delle possibili connessioni:

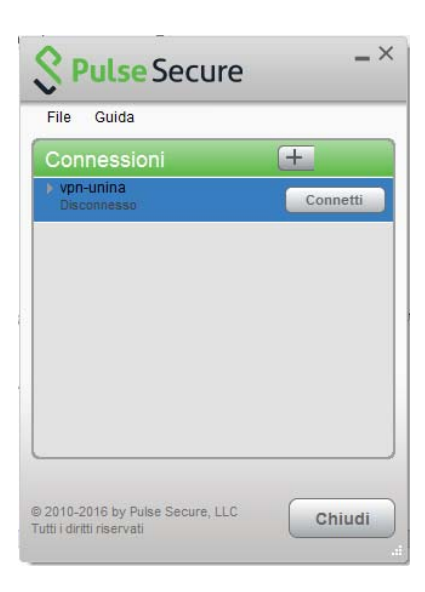

Cliccare adesso su "Connetti" in corrispondenza della connessione "vpn-unina" creata in precedenza: si avvierà la connessione.

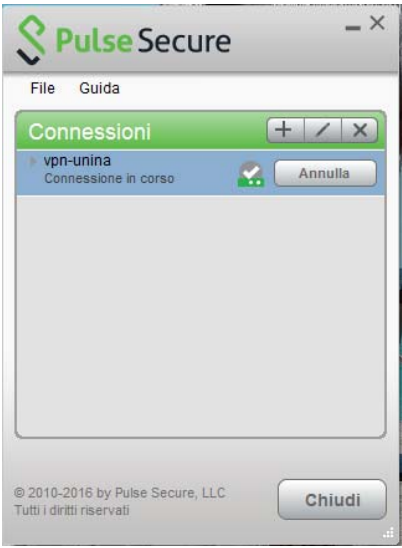

**CSI** - Accesso sicuro alla rete di Ateneo tramite servizio VPN – pag. 7

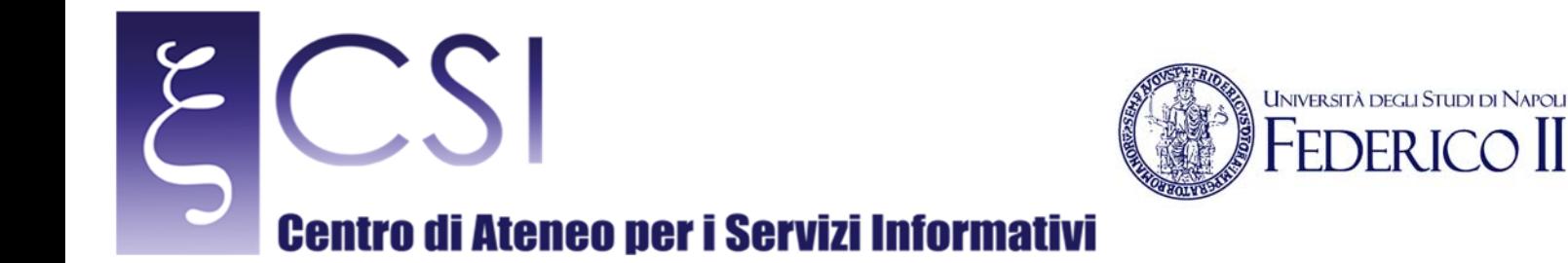

Subito dopo verrà richiesta l'immissione delle credenziali di accesso fornite dal C.S.I.:

- Nel caso di utente in possesso di account del tipo "nomeutente@unina.it" allora digitare nel campo "Nome utente" l'indirizzo REALE (non l'alias) di posta elettronica senza il suffisso "@unina.it" e nel campo "Password" la password di posta elettronica.
- Nel caso di utente in possesso di account del tipo "nomeutente@studenti.unina.it" allora digitare nel campo "Nome utente" l'indirizzo di posta elettronica compreso il suffisso "@studenti.unina.it" e nel campo "Password" la password di posta elettronica.

Poi selezionare l'opzione "Salva impostazioni" in basso e cliccare su "Connetti" per effettuare la connessione:

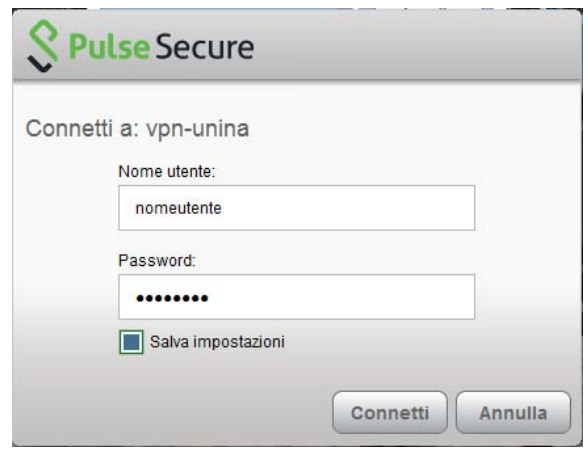

A connessione effettuata comparirà in basso a destra dello schermo un messaggio di conferma dell'applicazione e l'icona della stessa presenterà una freccia colore verde che indica che la connessione è attiva.

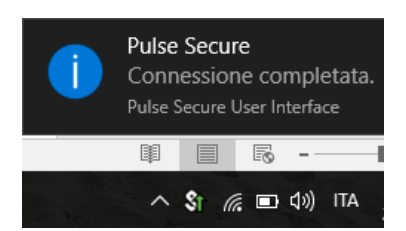

E' ora possibile accedere ai contenuti della Intranet della Rete di Ateneo.

**CSI** - Accesso sicuro alla rete di Ateneo tramite servizio VPN – pag. 8

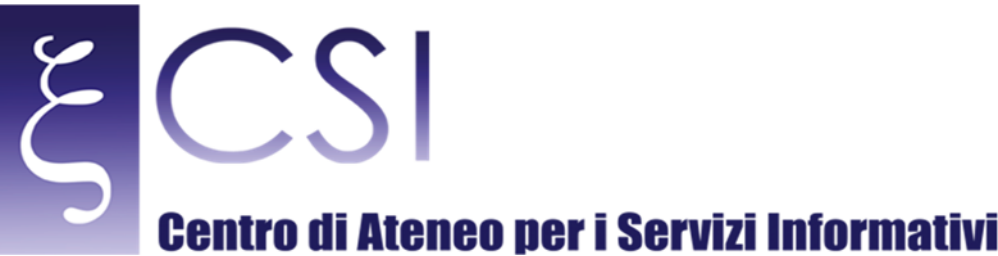

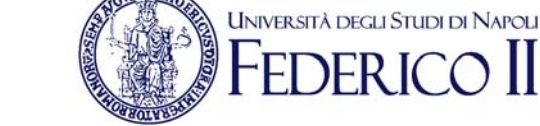

#### 4. INSTALLAZIONE E PRIMA CONFIGURAZIONE DEL CLIENT PULSE SECURE PER MAC OS

Avviare l'installazione del client Pulse Secure cliccando sul file .dmg scaricato precedentemente, comparirà la seguente finestra:

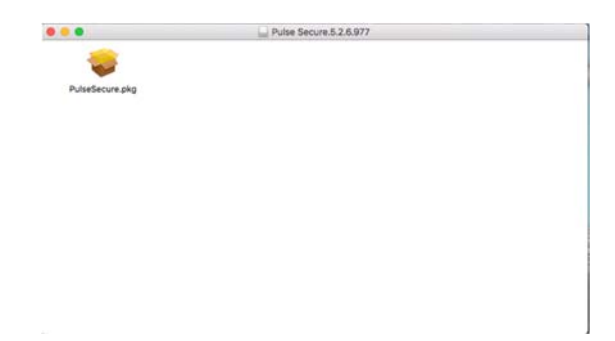

Cliccare sull'icona "PulseSecure.pkg" e successivamente su "Continua": verrà avviata l'installazione del client.

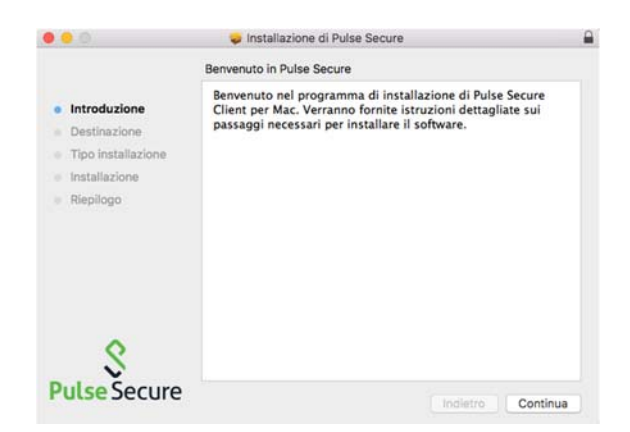

Nella finestra che compare a video cliccare su "Installa":

**CSI** - Accesso sicuro alla rete di Ateneo tramite servizio VPN – pag. 9

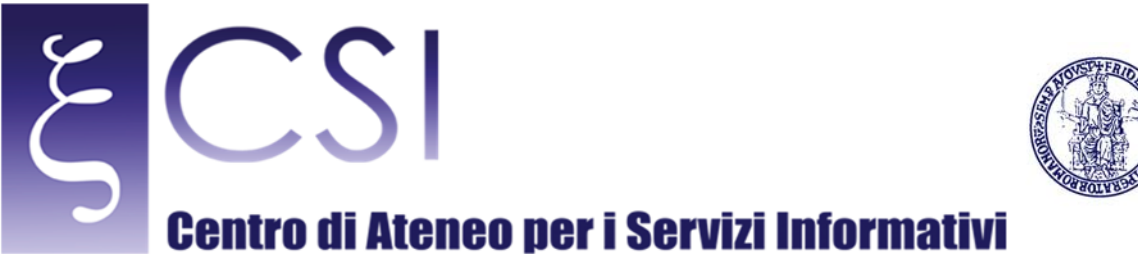

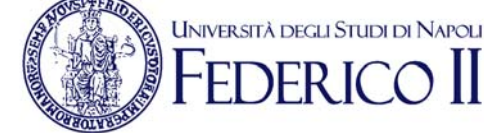

#### $\bullet\bullet\circ$ Installazione di Pulse Secure Installazione standard su "Macintosh HD" Verranno occupati 31,7 MB di spazio sul computer. · Introduzione Fai clic su Installa per eseguire l'installazione standard di<br>questo software sul disco "Macintosh HD". · Destinazione · Tipo installazione Installazio Riepilogo Cambia posizione di installazione... **Pulse Secure** Indietro Installa

Al termine dell'installazione cliccare su "Chiudi" nella finestra che ancora compare a video:

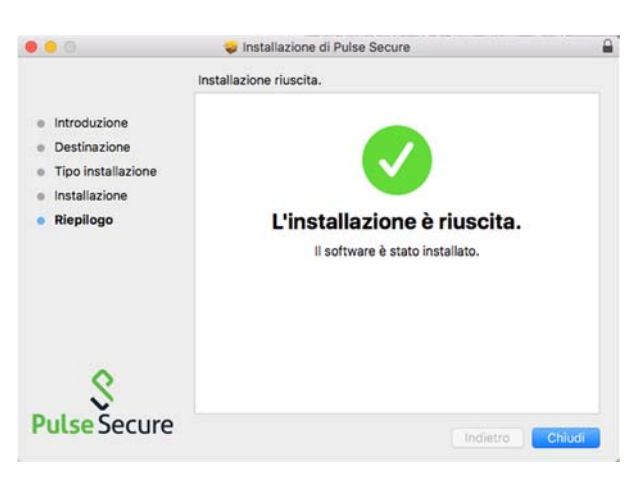

Il client Pulse Secure è così installato ed in alto a sinistra sulla barra comparirà una nuova icona avente la forma di una "S":

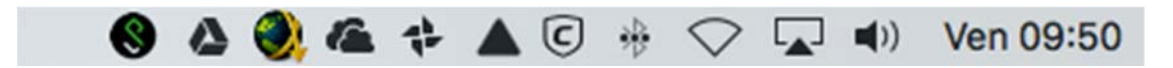

Cliccare con il tasto sinistro del mouse su tale icona e nel menu a tendina che compare cliccare su "Open Pulse Secure", si avvierà così l'applicazione:

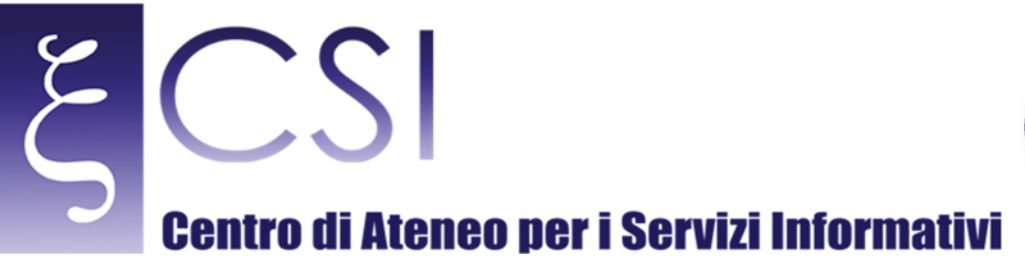

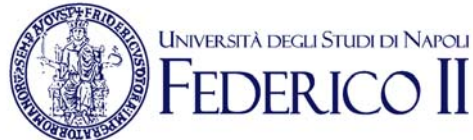

# $\bullet\bullet\bullet$ S Pulse Secure Connections  $+ - 1$

Cliccare sul simbolo "+" in basso a sinistra nella finestra che appare a video: si creerà così una nuova connessione VPN, che, ad esempio, si può chiamare "vpn-unina" compilando il campo "Nome":

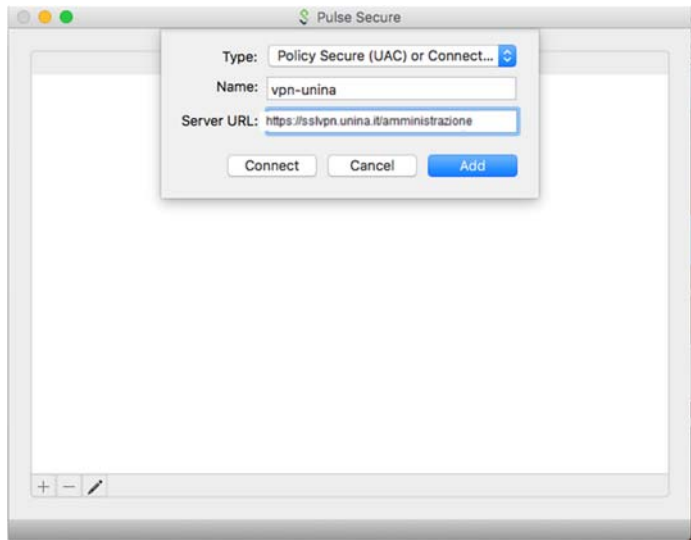

Nel campo "URL server" digitare: **https://sslvpn.unina.it/amministrazione** e cliccare successivamente su "Add".

Successivamente si vedrà comparire la connessione creata nell'elenco delle possibili connessioni:

**CSI** - Accesso sicuro alla rete di Ateneo tramite servizio VPN – pag. 11

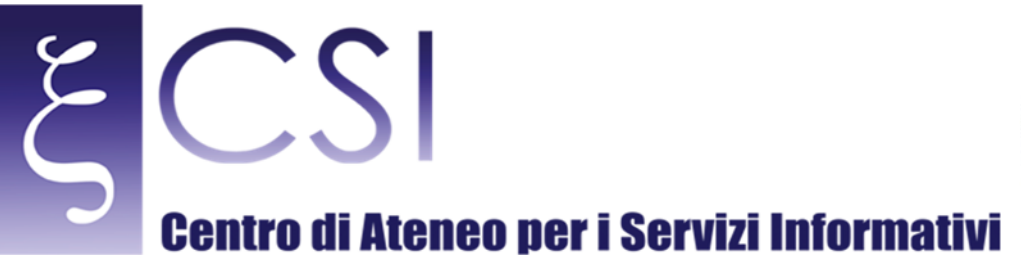

 $+ - 1$ 

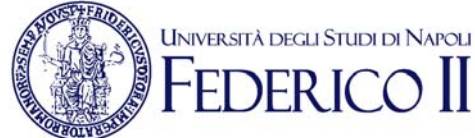

### S Pulse Secure ... Connections vpn-unina Connect

Cliccare adesso su "Connect" in corrispondenza della connessione "vpn-unina" creata in precedenza: si avvierà la connessione.

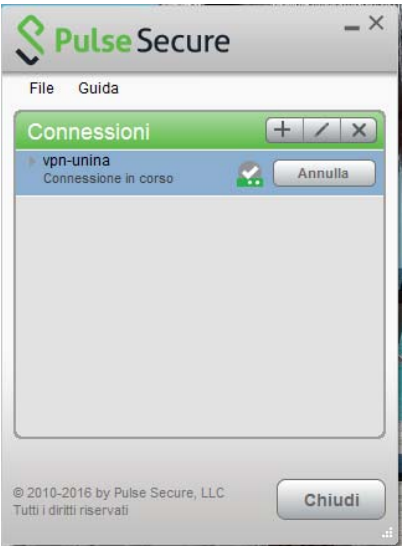

**CSI** - Accesso sicuro alla rete di Ateneo tramite servizio VPN – pag. 12

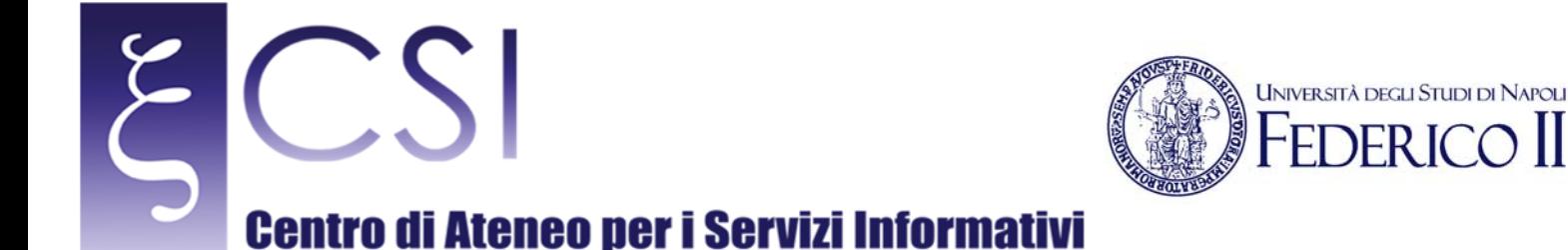

Subito dopo verrà richiesta l'immissione delle credenziali di accesso fornite dal C.S.I.:

- Nel caso di utente in possesso di account del tipo "nomeutente@unina.it" allora digitare nel campo "User Name" l'indirizzo REALE (non l'alias) di posta elettronica senza il suffisso "@unina.it" e nel campo "Password" la password di posta elettronica.
- Nel caso di utente in possesso di account del tipo "nomeutente@studenti.unina.it" allora digitare nel campo "User Name" l'indirizzo di posta elettronica compreso il suffisso "@studenti.unina.it" e nel campo "Password" la password di posta elettronica.

Poi selezionare l'opzione "Save settings" in basso e cliccare su "Connetti" per effettuare la connessione:

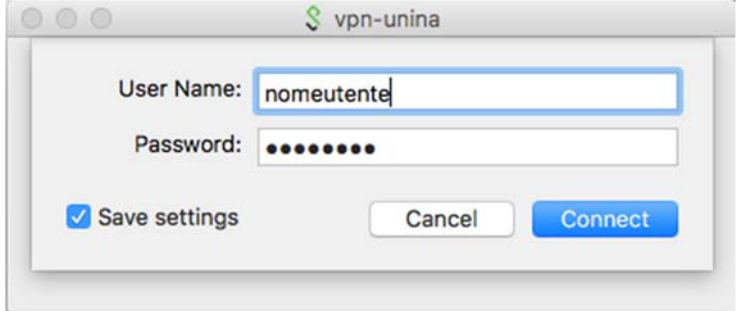

A connessione effettuata, a seguito di un messaggio Pop-up di avvenuta connessione, comparirà sulla barra in alto a sinistra dello schermo l'icona dell'applicazione Pulse Secure con una freccia colore verde che indica che la connessione è attiva.

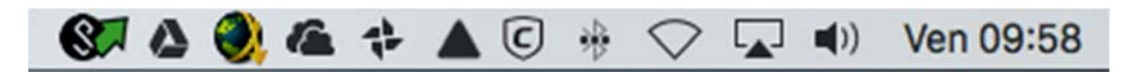

E' ora possibile accedere ai contenuti della Intranet della Rete di Ateneo.

**CSI** - Accesso sicuro alla rete di Ateneo tramite servizio VPN – pag. 13

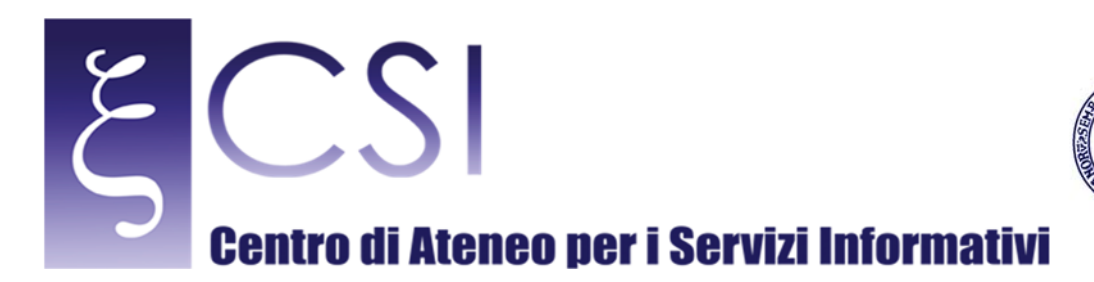

#### 5. NOTE

EƱ importante sottolineare che, terminata la consultazione delle risorse, occorre disabilitare l'accesso via VPN effettuando la disconnessione.

**UNIVERSITÀ DEGLI STUDI DI NAPOLI** 

Per Microsoft Windows cliccare con il tasto sinistro del mouse sull'icona dell'applicazione Pulse Secure che appare sulla barra delle applicazioni, nel menu a tendina che compare selezionare la connessione attiva "vpn-unina" e poi cliccare sulla voce "Disconnetti".

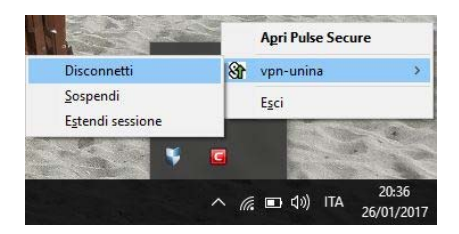

Per Mac OS cliccare con il tasto sinistro del mouse sull'icona dell'applicazione Pulse Secure che appare sulla barra in alto a sinistra dello schermo, nel menu a tendina che compare selezionare la connessione attiva "vpn-unina" e poi cliccare sulla voce "Disconnect".

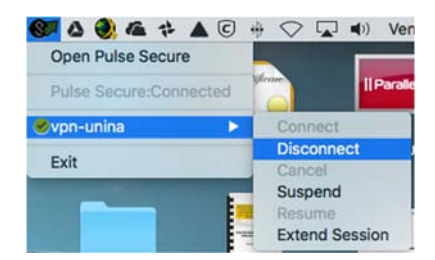

**CSI** - Accesso sicuro alla rete di Ateneo tramite servizio VPN – pag. 14

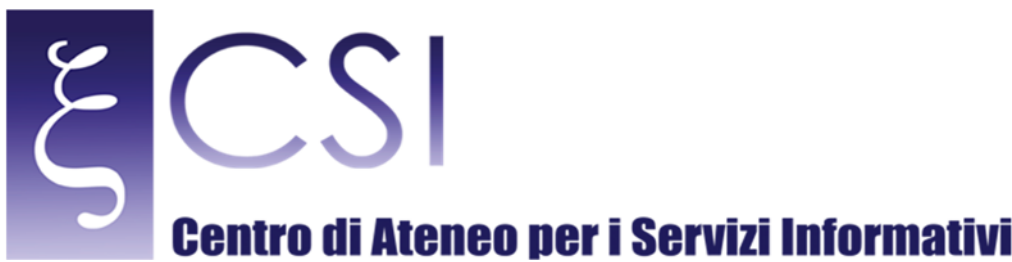

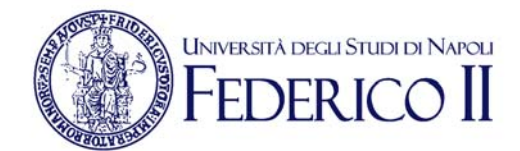

#### 6. RISOLUZIONE PROBLEMI

a) **SINTOMO**: Con il client Pulse collegato, l'utente finale potrebbe avere problemi di accesso alle risorse tramite WiFi oppure notare una certa lentezza nella risposta grafica tramite VPN quando si è connesso in Desktop Remoto (tipo mouse con ritardo, etc.).

**SOLUZIONE**: Aprire **Pannello di Controllo** e selezionare **Centro connessioni di rete e condivisione**, poi selezionare **Modifica impostazioni scheda**. Nella schermata che si apre individuare la scheda di rete attiva e quindi cliccarci con il tasto destro e selezionare **Proprietà**.

Dall'elenco, deselezionare la casella di controllo per **Juniper Network Service** (come da figura).

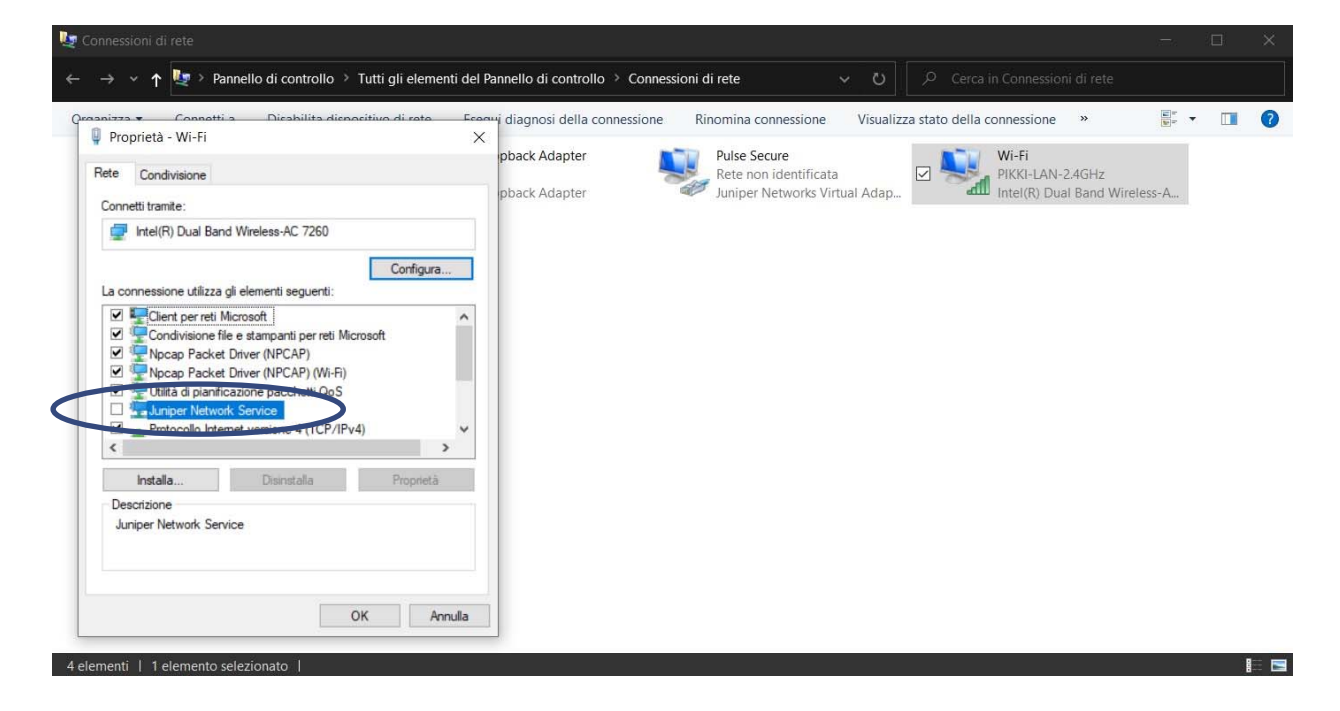

b) **SINTOMO**: Per gli utilizzatori del sistema operativo Linux, per i quali non sia andata a buon fine l'installazione dei client reperibili in download sul portale del CSI, si consiglia l'utilizzo da shell di "OpenConnect". **SOLUZIONE**: A titolo esemplificativo si propone di seguito la linea di comando per la distribuzione Ubuntu/Debian:

netuser@ubuntu:~\$ sudo openconnecthttps://sslvpn.unina.it/amministrazione --protocol=nc GEThttps://sslvpn.unina.it/amministrazione Connected to 143.225.10.4:443 SSL negotiation with sslvpn.unina.it Connected to HTTPS on sslvpn.unina.it Got HTTP response: HTTP/1.1 302 Found

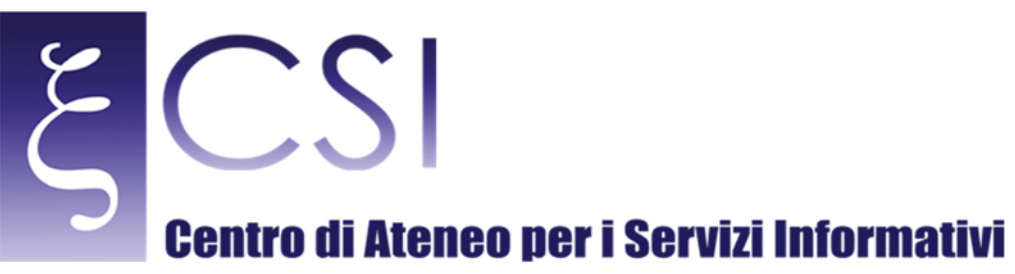

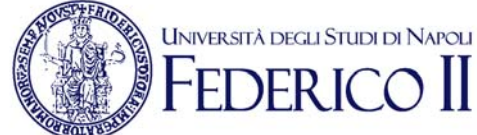

GEThttps://sslvpn.unina.it/dana-na/auth/url\_CfhNyM3dlqza8ihb/welcome.cgi SSL negotiation with sslvpn.unina.it Connected to HTTPS on sslvpn.unina.it frmLogin username: USERNAME password: xxxxxxxxxxx POSThttps://sslvpn.unina.it/dana-na/auth/url\_CfhNyM3dlqza8ihb/login.cgi Got HTTP response: HTTP/1.1 302 Moved GEThttps://sslvpn.unina.it/dana/home/starter0.cgi?check=yes Set up UDP failed; using SSL instead Connected as 172.18.1.106, using SSL, with ESP disabled